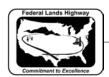

## Workflow 1: Creating PDF Files Using MicroStation Print

- 1. Open a file; fence the sheet to be plotted.
- 2. <u>CFL employees</u> can run the CFL Plot utility VBA by Key-in: vba run CFLplot. Select the Design Group, and then select the PDF tab.
- 3. Select the button for the appropriate orientation and color.

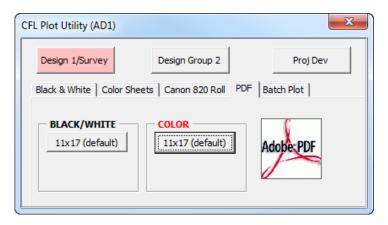

Figure 13-1: CFL Plot Utility - PDF

4. When you select the appropriate orientation and color, the standard plot driver and pentable is automatically attached. To manually attach the pentable, Select PenTable>Attach. For CFLHD employees PenTables are located in N:\V8i\_resource\CFL\_Local\MicroStation\Print\PenTables

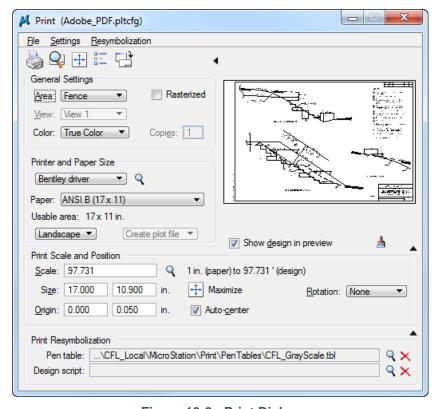

Figure 13-2: Print Dialog

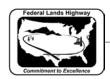

CFLHD CADD Standards Manual V8i Edition Chapter 13 — PDF Creation & Plan Delivery V8i

- 5. Select File > Print.
- 6. Navigate to location you want to store the PDF file and enter the name of the file. PDF files should be named as shown in the example: A sheets A001.pdf
- 7. Select Save and follow screen prompts.